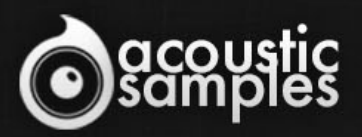

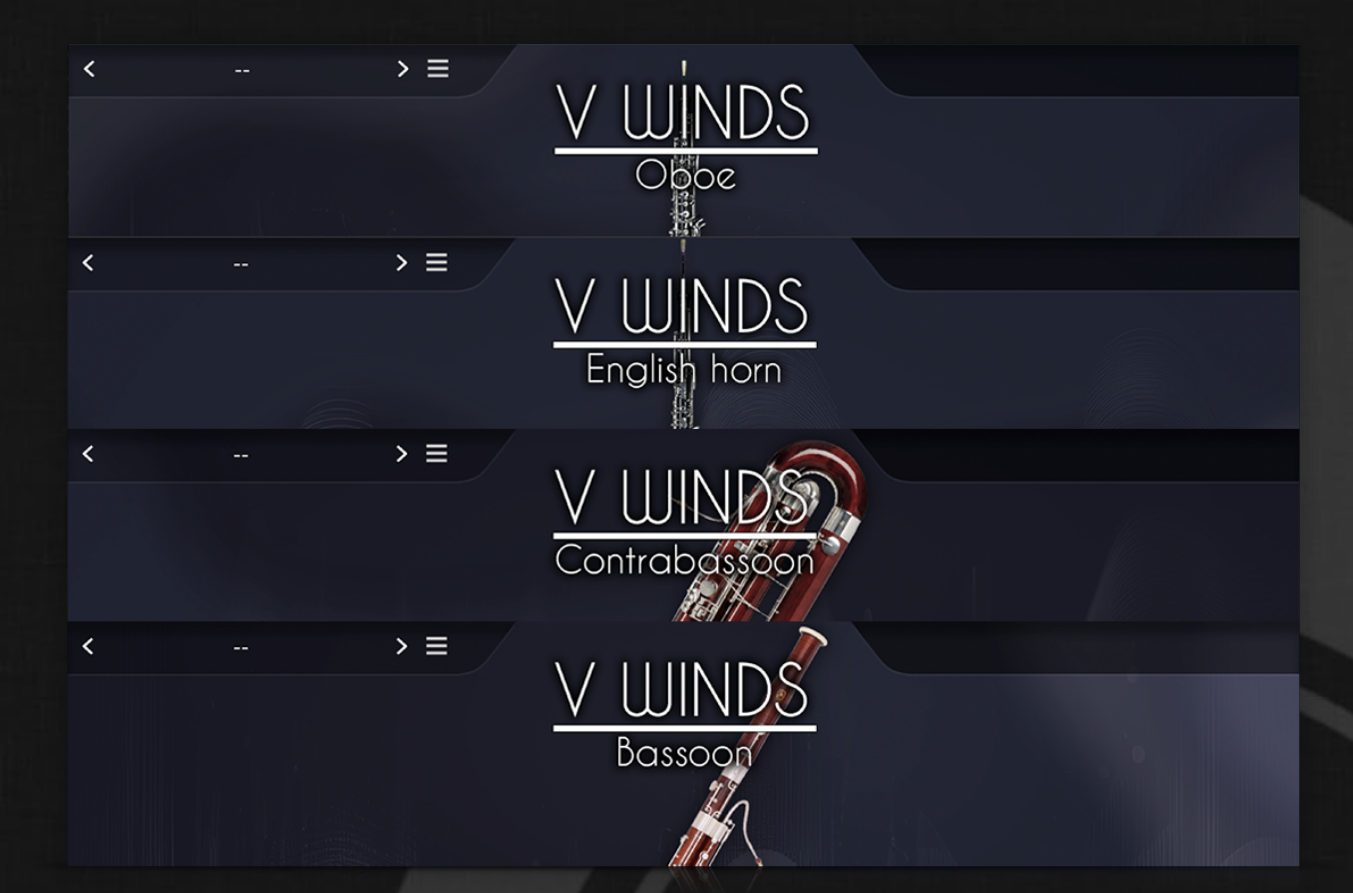

# VWinds Double Reeds User Guide

# Welcome to Acousticsamples

Thank you for using the VWinds Double Reeds library. We hope you enjoy playing the instrument and wish it supports your musical ideas or even better: inspire new ones. In this User Guide we will provide you with an overview of how to use the VWinds Double Reeds library.

If you have any questions, feel free to email us at: **samples@acousticsamples.com**

or use the contact form on our website **www.acousticsamples.net**

The VWinds Double Reeds library, produced by **Acousticsamples**

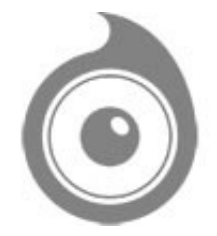

All Rights not expressly granted are reserved. Copyright © 2024 by Acousticsamples

# Requirements and Installation

## Step 1 - Authorize your library

The first thing to do is make sure you have an iLok ID and that it is the correct one. If you never used iLok, just go to the [ilok.com website](https://www.ilok.com/#!home) and create a free account.

You will be asked to enter a user ID, this is what you will need to enter later on the authorization page. This will also be the ID you will need to get connected to the iLok license manager.

On the **download/serials** page, you can find the serial number associated with your library, it should look like this: PROASXX-XXXXXXX.

You can click on the authorize button or copy it and go to this page: http://acousticsamples.net/index.php?route=account/authorizellok you can find the link in the top menu under account as well as on the "my account" page. Of course you need to be logged in to view this page.

Now enter the serial number in the serial number box (it will be filled already if you used the authorize button) as well as your iLok id. The iLok id is the username you use to log into your iLok account, don't confuse it with the number written on the key.

Then simply hit the authorize button and wait a little. At the end of this process, you will see a message telling you if the authorization was successful. You will also get a confirmation email.

Sometimes the iLok servers will not respond and you will get a blank page, in this case, please contact us and we will proceed to the authorization for you manually.

## Step 2 - Download and extract your libraries

Registering your serial number will generate your download links, [the](http://www.acousticsamples.net/index.php?route=account/download_list)y will be create and available on the [downloads/serials page.](http://www.acousticsamples.net/index.php?route=account/download_list)

The files are delivered in RAR format and sometimes these files are split (for the large libraries).

You need to use winrar on windows or UnrarX on mac (www.unrarx.com or directly **here**) to extract them, other softwares will probably not extract the files properly, we use the recovery functions of Rar (to avoid download corruption) and these two softwares are are the only ones to handle it properly. If there are multiple parts (part01.rar, part02.rar), you need to put them all in the same folder before extracting. If the extraction gives you errors, then your download did not complete or got corrupted, you need to download it again.

## Step 3 - Download and install UVI Workstation

Download and install the UVI workstation (our free sample player) from here: http://www.acousticsamples.net/uviworkstation.

Make sure you download the right version for your system, if you are on windows 64, but use a daw that only allows for 32bits plugins, you need to install the 32bits version of UVI Workstation.

Follow the step 4 to learn how to load a library into UVI Workstation.

# Step 4 - Transfer the license to your iLok key/computer

The **[license manager](https://www.ilok.com/#!license-manager)** is installed with UVI Workstation, so you just need to launch it from you applications.

Now make sure that your iLok key is plugged into your computer if you want to use it or just ignore this if you want to use the computer based authorization.

Click on Sign in and enter your iLok information, you will see the list of available licenses and your computer and iLok keys on the left panel.

Now all you need to do is just drag and drop the license to your iLok key or your computer to authorize one or the other.

## Step 5 - Load your library and start playing

Now just open UVI Workstation in Standalone or one of the plugin formats in your sequencer. There are two ways of loading the library.

- You can open the browser and navigate to the ufs file manually.
- You can place the UFS in the default UVI folder: [Startup disk]:Library:Application Support:UVISoundBanks (on Mac) and C:\Program Files\UVISoundBanks (on Windows). You can also drop a shortcut to this file in this location, provided it has the same name.
- The best practice is to have all of your UFS in a folder and let UVI workstation index it. Simply go into the preferences/soundbanks and then add your UFS folder. If the authorization has been done, it will mount the UFS automatically (if automount is selected) or index it in the search (if index is selected). The recursuve is for subfolders, but too many subfolders can lead to a long indexation/mounting time.

After this, when you start UVI Workstation, you will see the UFS under soundbanks, select it and just double click on the m5p file, it will load the library and you will be able to start playing.

# Interface and Parameters

# **"Unsurpassed playability and the ability to shape musical phrases exactly as you mean them make this library an essential addition to any virtual orchestra composer's**

**toolbox."** - [AudioPluginGuy](https://www.audiopluginguy.com/review-vwinds-double-reeds-by-acousticsamples/) 

After the VHorns Brass section and VHorns Saxophones, we're delighted to be introducing the latest addition to the VSeries - VWinds Double Reeds!

We sampled/modeled **2 Oboes, 2 English Horns (/Cor Anglais), 2 Bassoons and 1 Contrabassoon**, each performed by different world-class musicians. The two versions of the Oboe, Bassoon and English Horn are separately recorded individual instruments, to offer variety of tone and colour.

Just as with VHorns, our core goal was to make these instruments easy to use right out of the box, without the need for key switches or multiple CCs, and controllable with just the air flow.

Thanks to our work on a hybrid technology blending recorded samples with modeling techniques, we were able to incorporate into these Double Reeds the very best of both worlds: impeccable, authentic-sounding instruments which are easily and immediately playable.

The VWinds Double Reeds also employ H.A.T. (our proprietary Harmonic Alignment Technology). This leading technology allows for a hyper-accurate reproduction of the timbre of each instrument, covering the full dynamic range across every articulation, combined with highly customizable, beautifully expressive performance techniques, such as legato transitions and vibrato.

The combination of real recorded samples with modeling techniques means that VWinds Double Reeds weighs in at only ~100Mb per instrument (retina graphics and presets included), while truly sounding like a real live instrument being recorded with all of its imperfections, alongside fully continuous response with unparalleled

playability.

We are confident in saying that to our ears, and hopefully yours too, VWinds Double Reeds are the most realistic and easy-to-use instruments of their kind available today.

Here are a few performances from real musicians compared to MIDI performances created using VWinds Double Reeds (and used for our demos).

We left them very dry intentionally so that you can hear every detail.

\$("audio").on("play", function() { var id = \$(this).attr('id'); \$("audio").not(this).each(function(index, audio) { audio.pause(); }); });

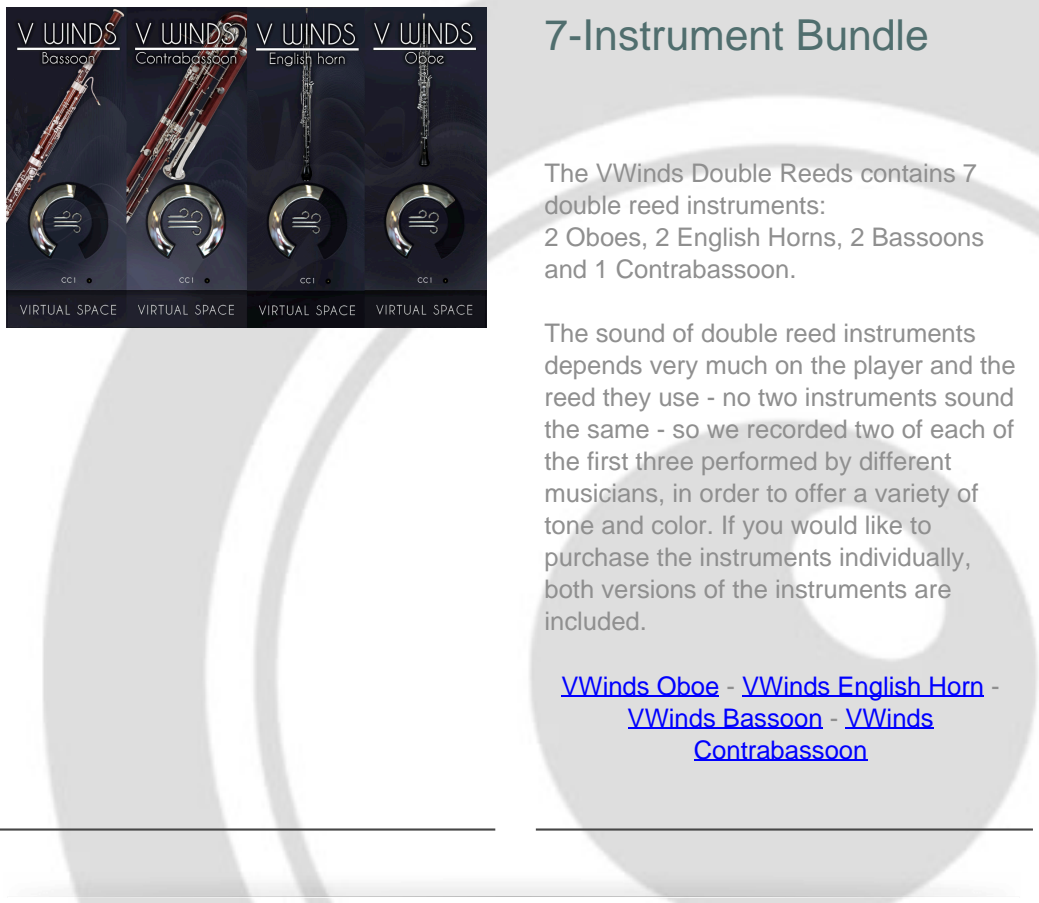

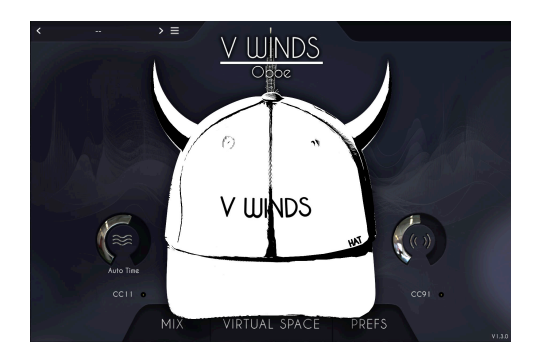

# The H A T - Air Flow **Control**

Thanks to our proprietary H.A.T. (Harmonic Alignment Technology), VWinds Double Reeds is not just another heavily multisampled instrument - you can play articulations yourself just like a live player would, with just a MIDI controller (or even by simply drawing the automation in!). There are no complicated keyswitches involved to play staccatos or fast legatos or anything else - it's just a case of playing it live as you think it should sound.

All you need to do is play a note and adjust the air flow, and that's it! Vibrato is automated by default, and this can be customized or even just controlled manually.

Air flow is controlled by the middle dial on the front interface.

When set to 0, there will be no sound coming out, just as there wouldn't be any sound if you didn't blow any air into an instrument.

You can of course control this value with different CCs. We set it to the modulation wheel by default because it's available on almost every digital keyboard, but you can use anything else you like, for example CC2, which is the default for most breath controllers.

All you need to do is click on the small dot next to the CC number and move a dial/wheel/fader/etc on your controller.

As mentioned above, vibrato can be controlled with the air flow as well. When you move the air controller up and down, it will start adding slight pitch variation to the sound. To enable/disable this, go into the PREFS panel and change the "allow vibrato with air flow" value.

In some rare cases, and when using MIDI files imported from softwares like Sibelius, you only get velocities, so at the bottom of the CC list, we added the possibility to control the air flow with the incoming velocity - simply select "**"VEL"**" for this..

Lastly, if you want to use the pitch bend as the input CC, you can do so by choosing "**P. BEND**" from the list

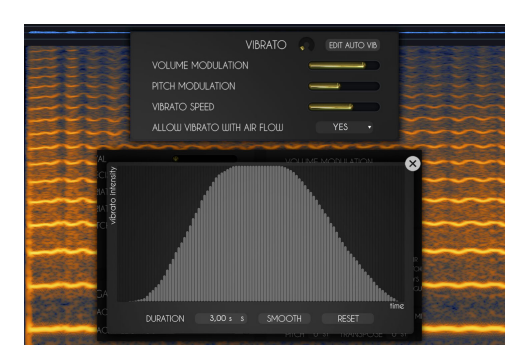

### Authentic Vibrato

We carefully measured the different parameters that change when a player uses vibrato, and we combined everything into a hyper-realistic and extremely adjustable vibrato, specifically tailored for each instrument.

There are multiple ways to control the vibrato: automatic, automatic depending on time, and completely manually. Vibrato can also be replicated to an extent by using just the air flow, in order to replicate the diaphragm movement of a live musician.

Vibrato is controlled with the left dial on the main panel.

Directly below the dial, there is a small menu with 3 options:

1- **Auto**: this enables automatic vibrato and the dial will control how much vibrato is added to the sound.

2- **Auto time**: This is similar to Auto mode, but a time envelope will control the amount of vibrato. You can edit this envelope in the preferences by clicking on "edit auto vib". This opens a small panel that displays a table and lets you control its duration and intensity.

3- **Manual**: This is for advanced use and offers continuous control over vibrato. In reality, a woodwind player changes the shape or position of their mouth on the mouthpiece to change the pitch up and down. In this mode, the neutral position (with no pitch change) is the middle value of the knob and a value of 0.5 (and CC at value 64). Values below 0.5 will result in a lower pitch and values above 0.5 will result in a higher pitch. This is very useful for creating vibrato that doesn't have a fixed speed.

As mentioned above, there is a fourth way to create vibrato only with the air flow control. The "**allow vibrato with air flow**" setting has to be switched on in the preferences, and you can control vibrato by performing a fast up and down variation in whatever you're using to control the air flow.

In the preferences, you have access to a number of ways to control vibrato (this affects all

4 modes mentioned above).

1- There is a small dial that controls the overall **amount of vibrato**. This can be set to some very high values that will sound very unnatural to some, but sometimes necessary for those using dedicated wind controllers that might have a narrow CC range.

2- You can change the amount of **volume modulation:** vibrato isn't just a change in pitch, it's also timbre and volume changes; you can control exactly how much of this you want.

3- You can of course change the amount of **pitch modulation** as well.

Some controllers like the EWI use pitch bend as the vibrato source, so we added the **P. Bend** option to the bottom of the CC list in case you want to use it for vibrato and not bends.

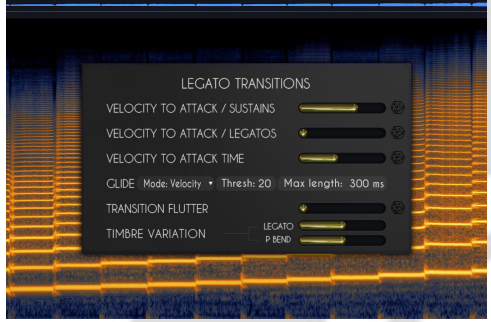

### Legato Transitions

We spent considerable time and effort carefully extracting every minor detail of recorded transitions in order to give a variety of customizable legato transitions, and to help make the Double Reeds indistinguishable from a live performance.

These transitions range from lightning-fast changes to extremely slow bends, with and without extra attack. We made sure to cover all of this, and you'll see that this is all controllable in the interface. The legato behavior can even be randomized to help give a more human-like performance.

When you play a legato on the keyboard (when you overlap two notes), our engine will automatically stop the first note and play a legato instead of a normal sustain.

This is exactly what happens on a real woodwind instrument when the air flow is

continuous while the player changes the note. There are a number of ways to play these legatos and we gave you access to everything so that it can be controlled in real time.

1- **Velocity to attack / sustains** : This controls the way new sustained notes are played, for example if the air flow is at a CC value of 75 and you play a note at velocity 20, our engine will ramp the air flow from 20 to 75 and thus create a quick volume raise. And vice versa - if the velocity is above the air flow value, it will create a quick attack. The duration of this ramp is controlled by the **velocity to attack time** value.

2- **Velocity to attack / legatos** : This controls how legato notes are played, and the procedure is identical to that for sustains, but for legatos it covers the joins between different notes rather than sustained notes on their own. This feature is very useful on woodwind instruments as many players play legato notes with a slight crescendo between notes, so to replicate this, all you need to do is play every new legato note at a low velocity.

Glides are not often associated with double reed instruments, but they do appear occasionally, and so we wanted to include them as an option, triggered by a number of different methods listed below.

1- **Mode: velocity**. In this mode, any velocity below the **threshold** value will trigger a glide and its duration will depend on how low the velocity is. For example if the velocity is at 20, it will be a fast glide (comparable to a legato time), but a velocity of 1 will trigger a slow glide at the duration of the **max length** value you set.

2- **Mode: CC**. In this mode, you can control the glide duration with a MIDI CC, again it will go from the **Max length** value when the CC is at value 1 to standard short legatos when the CC is set to value 120 and above.

3- **Mode: Manual**. In this mode, the glide value is fixed and the **glide speed** can go from 50ms to 500ms. We added a **randomize** time value to give it a natural feel, but bear in mind that when increasing the randomize value, the engine can technically receive a value below 50ms in which case it will play a slow legato.

4- In addition to these, you can glide using the pitch bend, and the **max pitch bend** value will determine the bend range. The quality of that bend will depend on the "**use advanced pitch bend value**". Keep in mind that that using this option will take up more CPU, even when you're not actually playing pitch bends.

When a woodwind instrument player plays any note, if they are very precise, they will directly land almost exactly on the correct pitch and create a very precise attack, but it is often also "missed" on purpose and a quick flutter attack then happens. You can use the **Transition flutter** value to control how much of this you want. Right click on this slider (just like for any other slider) to choose to control it with a MIDI CC or a host automation.

Another very important aspect of legatos is what happens during the transition itself. On reed instruments, a **timbre variation** happens when the player moves their jaw while playing (putting more or less pressure on the reed). This effect can be noticed on three occasions: while playing legatos, when playing a vibrato or when using the pitch bend. You can control how much of that effect you want for legatos and pitch bends; the part for the vibrato is fixed.

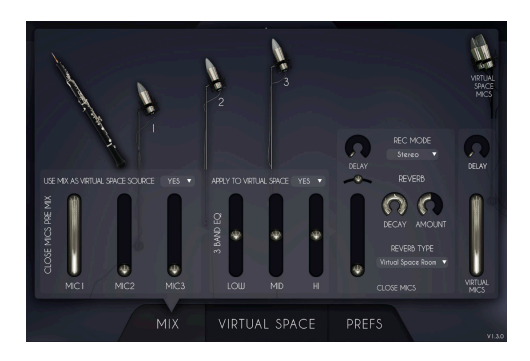

# Multi Microphone Recording

Recording a woodwind instrument can be done in various ways and at different positions. We used 3 different microphone positions so that you can get the exact sound you want, as if you had chosen the microphone placement yourself.

This can produce even better results when using the "virtual space", detailed below.

You can apply reverb and EQ to mix it completely to your taste.

#### **MIX Tab**

We recorded each of our instruments with **3 different microphones** at 3 different positions to capture their unique sounds - you can mix these however you like. At the top you can also change the routing, as explained below; we created the Virtual Space, which places the instrument in a virtual environment, which is technically a virtual room mic pair that you can move around. Here, you can choose if you want the source for the virtual space to be just the close mic or a mix of the 3.

We also added a **3 band EQ**, which you can also decide to apply to the source sound for the virtual space.

You can mix the result of the 4 microphones and the virtual mics, and we added a **pan** and **delay** for each to deal with phase problems that always occur when multiple microphones are involved.

You can also add an impulse response **reverb** to the whole mix, control its decay and how much is sent from the close microphones and from the virtual space. The amount on the mix panel is the same as on the front interface.

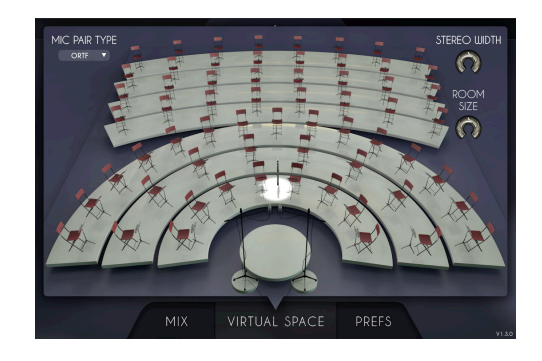

## Virtual Space

The virtual space perfectly reproduces what a real recording of an ensemble would be, using convolution.

When recording an orchestra, a pair of microphones is usually placed in front of the musicians and they naturally take position in the stereo field depending on where they are in the room.

The Virtual Space does exactly the same thing: you can place the musician wherever you like on a big stage.

When using this with multiple tracks, you immediately have the feeling of being in front of a real woodwind section.

#### **Virtual Space tab**

This Virtual space in the VWinds is different from the one in VHorns Brass section and Saxophones, and is based on a traditional orchestral seating plan, with around 80 different spots in a naturally-reverberant room.

Using only panning to place elements in the stereo field does not sound realistic as there is so much information left out, so we recreated a whole room placement simulation, based on impulse responses, where you can set the position of the instrument in the actual room.

As setting up an ensemble recording can be done in many different ways, regarding both musician placement and microphone pair selection, we included as many options as possible.

You have access to 80 positions divided into 7 rows, and you can select which **microphone configuration** you would like to use (**ORTF, AB, AB Wide and XY**), as well as controlling the stereo width for a narrow or wide section and the **room size** for more or less reverberation time.

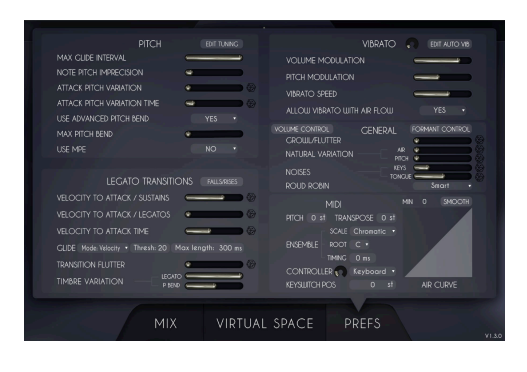

### Advanced Editing

There are an endless number of ways to play a woodwind instrument, and we had to make a careful choice on the default settings based on our interaction with world-class players, but many of the options can be customized to your taste.

Furthermore, most settings can be randomized for more human-like and unpredictable results.

We already detailed many features above, but here are the remaining few. Please note that all of the features in the preference tab that have a small die next to them which turns on randomization for an even more human-like performance. Randomize means that the value for that setting will be randomized for each new note, between the minimum value and the value you set.

Firstly, at the top, you will see a tuning button that will open a panel allowing you to tune each note to your liking. This is very useful for performing music not written for standard tuning systems, or for music that doesn't use traditional Western classical scales.

Pitch section:

1- The **max glide interval** controls the maximum interval that you are able to create a continuous glide between. On a trombone for example, the maximum possible glide is from position 7 to position 1, so 6 semitones. We allow for more than 6, but to play something natural, it's better to lower that value as in reality most players will glide a maximum of 3 or 4 semitones and "cheat" the rest. Above that value, our engine will "cheat" as well and skip some notes while still ending up on the target note.

2- The **note pitch imprecision** is exactly what it says - it will make the notes sound very slightly out of tune, completely at random, between 0 and the value you set. A value of 100% will randomize +/-1 semitone.

3- The **attack pitch variation** is a bit different, it is technically a fast bend ramp that is almost always present in live performances. It is more or less super-human to play every single note perfectly in tune from the first attack, so in order to create a more realistic sound, this is set slightly above 0 by default. Increasing the value will control how much bend you want (in other words; how far away the sound will be from the note you're playing) and the **attack pitch variaton time** will decide how quick that ramp is.

4- There are two pitch bend modes, a simple one that will bend up and down by pitching the note currently being played, and an advanced, more realistic one, that will transition to another note in real time. You can select one or the other using the **use advanced pitch**

**bend** menu. Just remember that the advanced mode will use more CPU than the regular one.

5- The **Max pitch bend** value controls the amplitude of the pitch bend. It ranges from 1 to 3 semitones.

6- The VWinds are **MPE** enabled, so you can simply turn the feature on and off here and enjoy playing it on any MPE-enabled hardware. When enabled, the advanced pitch bend and max pitch bend will be disabled.

7- You can click on the **edit tuning** button to get access to a microtuning panel which allows you to control the pitch of each note independently.

General section:

1- The **growl/flutter** value controls how much growl/flutter effect is added to the sound. A MIDI controller can be assigned to control this in real time.

2- The **natural variation air** and **pitch** values control that very quick and almost undetectable variation that even the best woodwind players can't avoid when they play. Since the air flow should never be always perfectly constant, the timbre and pitch vary all the time and you can control how much of each you want. By default, it is set to 100% which is representative of a very good player with the least variation possible and you can go above that to make the playing more natural.

3- The **keys noises** let you control how much noise you hear from the individual keys being pressed on the instrument.

4- The **tongue noises** lets you control the volume of the small noise produced by the tongue as it blocks the air flow when a note is stopped.

5- The **round robin** menu let's you control if you want **no round robin**, a **3x round robin** alternating on adjacent notes all the time or a **smart round robin** which only alternates in fast passages.

6- You can click on the **volume control** panel which allows you to control the volume of each note independently.

7- You can click on the **Formant control** button to display the formant control panel. We'll explain more about this below, but this gives you the ability to control the overall timbre of the instrument by changing the amount of each harmonic in the sound.

#### MIDI section

1- **Pitch**: You can pitch the whole instrument up or down up to +-12semitones. This affects the tone of the instruments and can be useful to cover other instruments that have a different range.

2- **TRANSPOSE**: This is just a MIDI transposing tool, so for example, a value of 2 semitones will play a D instead of a C. If you use the pitch and transpose at the same time, but opposite values, you will hear the correct note and will only change the timbre and range.

3- The Ensemble will be detailed in the ensemble section below.

4- The type of **controller** you use can induce a few internal changes. The EWI for example requires some tweaks to play legatos as it does not overlap MIDI notes by default. You can select the type of controller you use from the list here.

5- Next to the controller selection, there is a small dial that controls the reactivity of the controller. On some keyboards, for example, the mod wheel can be non-continuous and have small gaps that lead to unnatural-sounding variations. To fix this, just increase the value on the dial. If you use a breath or wind controller though, make sure this value is set to 0 - otherwise it will be hard to get very sharp attacks. Selecting the right controller will take care of this value change for you.

6- You can change the position on the keyboard of the few keyswitches we use. Here is what the keyswitches do:

- C1 will play a key noise. There is already an automatic key sound with legatos and new notes, but sometimes players press some keys in between or before phrases. The key noise volume responds to velocity.

- C#1 will trigger a fall from any note you are playing.
- D#1 will trigger a rise from any note you are playing.
- E1 will repeat the note you are currently playing, this is known as "static tonguing"
- F1 will produce a bend half a semitone downwards.
- F#1 will produce a bend half a semitone upwards.

- A1 will play a 'breath' sound. Real players usually take a deep breath before a long phrase, or when there is enough of a gap between phrases. The volume of the breath sound responds to velocity.

The **Legato transitions** section is covered above.

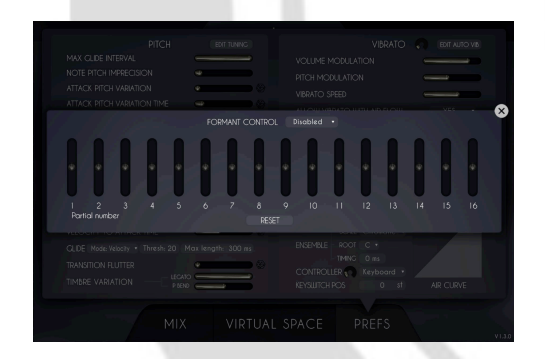

Formant control / microtuning / Volume adjustment

VWinds is already highly customizable with two different individual instruments.

but to add even more variety, each harmonic of the sound can be adjusted.

For even more versatility, the pitch and volume of every note is adjustable, meaning the instrument can be completely tailored to your needs.

The **Formant control** panel can be opened from the preferences in the general section.

Once you enable it, the formant control allows you to adjust the volume of each of the first 16 harmonics to completely reshape the sound. As an example, you can try to lower all even harmonics and boost odd harmonics on the oboe to get closer to something like a clarinet.

Activating this panel uses a bit more CPU, not a lot, but if you are low on resources, be sure to keep this panel disabled.

You can also now control the pitch of every note to play microtonal scales. To do that, simply click on edit tuning in the preferences and adjust the tuning of each note (in cents).

Depending on the instrument/musician, specific notes can sometimes sound louder or quieter than others, so we added a panel to give full control over that. Open it using the **volume control** button in the preferences.

All of these adjustments are of course are saved with presets.

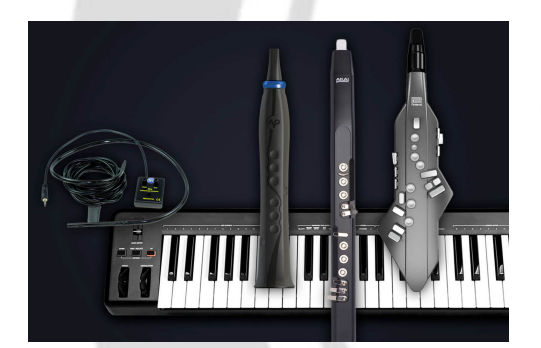

Keyboard, Breath Controller, Wind Controller and MPE support

VWinds can be played using a keyboard by selecting the notes on the keyboard and controlling the air flow with a MIDI controller, such as a modulation wheel or a breath controller.

You can also use a wind controller like an EWI, an Aerophone, a Sylphyo or any other brand - in order to do this the appropriate controller must be selected from the controller menu in the MIDI section.

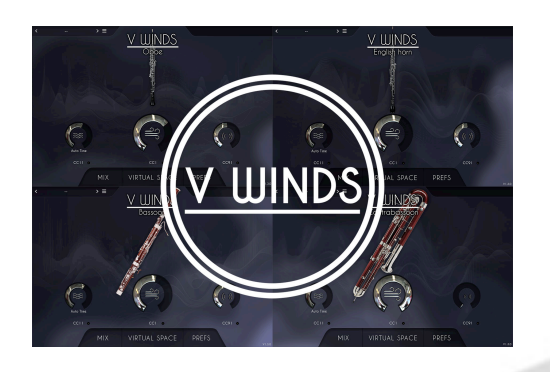

### Ensemble

If multiple instruments are loaded at the same time, their notes will be performed at exactly at the same time.

We added some smart features that can change the timbre of the instruments, transpose everything by a fixed interval and also act on the MIDI performance.

For example, you can have all 8 instruments with a different transposition value playing the same C minor scale, so no matter what you play on the keyboard, it will sound in key.

Playing **ensembles** with VWinds is relatively straightforward, as you can see in the overview video. You can adjust a few things in the MIDI tab.

1- The **Transpose** value can be changed to get the desired interval change.

2- You can then select a **scale** and **root** on which the instrument will be forced to play, no matter what you play on your keyboard. If you select C Major, then whatever you play on your keyboard will stay in C Major, even when using the transpose value.

3- The **timing** value will create a randomized time delay each time a new note is played, this way when you play a note on the keyboard, not all instruments will start at the same exact time, just like a section of musicians would do in real life, no matter how good they are.

There are a few things to add if you want to make the performance even more

convincing. Here are a few tips:

- Make the natural variation value quite high (air and pitch) and randomize them.
- Use the round robin feature if you are using the same instrument twice
- To add some variation to the velocities, select the dice next to the velocity to attack for sustain, legatos and time.
- Set a value for the flutter transition and randomize it as well.
- The most important part will be the pitch aspects, so increase the note pitch imprecision, as well as the pitch variation and pitch variation time, and randomize them.

Once all this is set, it should have plenty of variation, but a good solution to make it even more convincing is to go a step further and just have two different MIDI files with randomized note positions as well as slightly different air flow controls. The best solution would even be to just play the performance twice as it wil introduce all of the necessary variation.

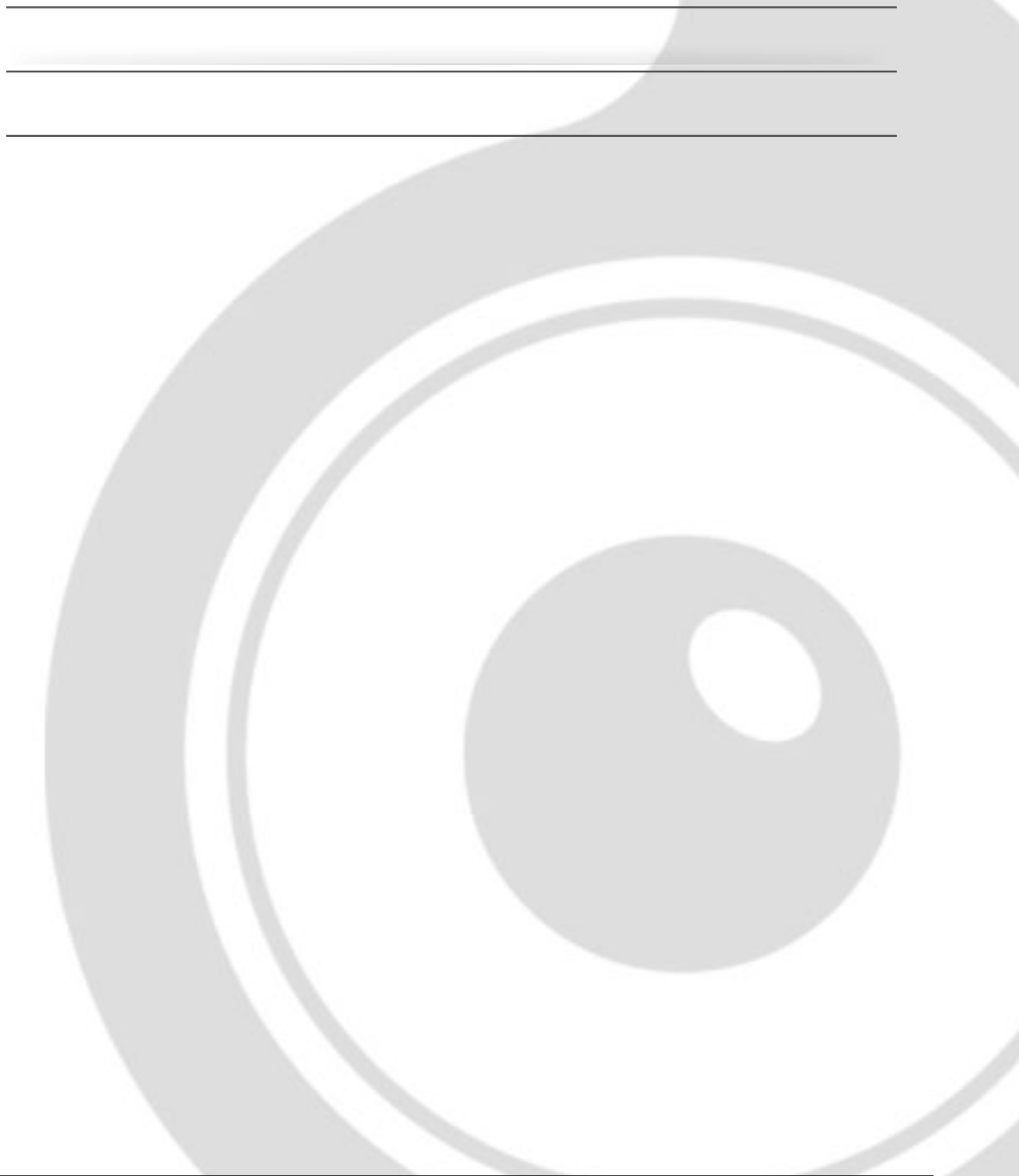

# Features

UVI Workstation v3.1.11 is required for the library to function properly, the VWinds double reeds will not work on windows XP, or OSX 10.6, it will not work on a receptor either.

710Mb compressed in lossless flac format (201Mb for both oboes, 177Mb for both english horns, 210Mb for both bassoons and 114Mb for the contrabassoon).

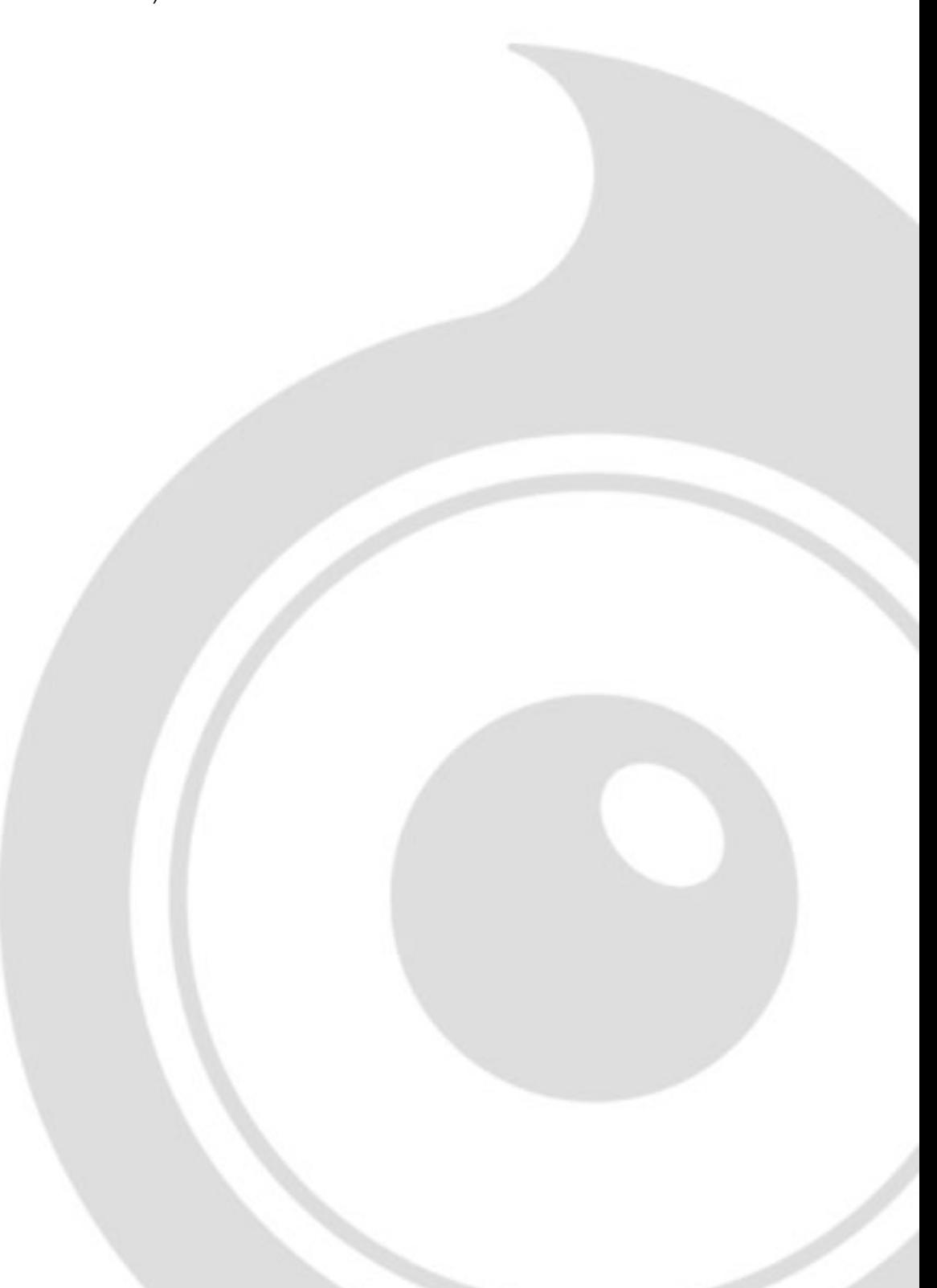

# Terms & Conditions. EULA

(End User License Agreement)

Acousticsamples Copyright, Terms and conditions.

 Please read the terms of the following License Agreement before using any of these audio samples. By using any of these audio samples, you agree to become bound by the terms of the License Agreement. If you do not agree with the terms of the License Agreement, do not use any of these audio samples.

 You may use these Samples provided on this website, on a royalty-free basis, to create your own original music compositions or audio projects. You may broadcast and/or distribute your own music compositions or audio projects that were created using the Audio Content, however, individual audio loops may not be commercially or otherwise distributed on a standalone basis, nor may they be repackaged in whole or in part as audio samples, sound effects or music beds.

No orders will be refundable given the numerical nature of our products. We stay at your disposal for any help or support.

If you have any queries please do not hesitate to contat us

ALL RIGHTS NOT EXPRESSLY GRANTED ARE RESERVED.